- 1. Open your design in the 20/20 Design software.
- 2. Click on the Reports Menu (Menu across the top) and click Reports on Design.

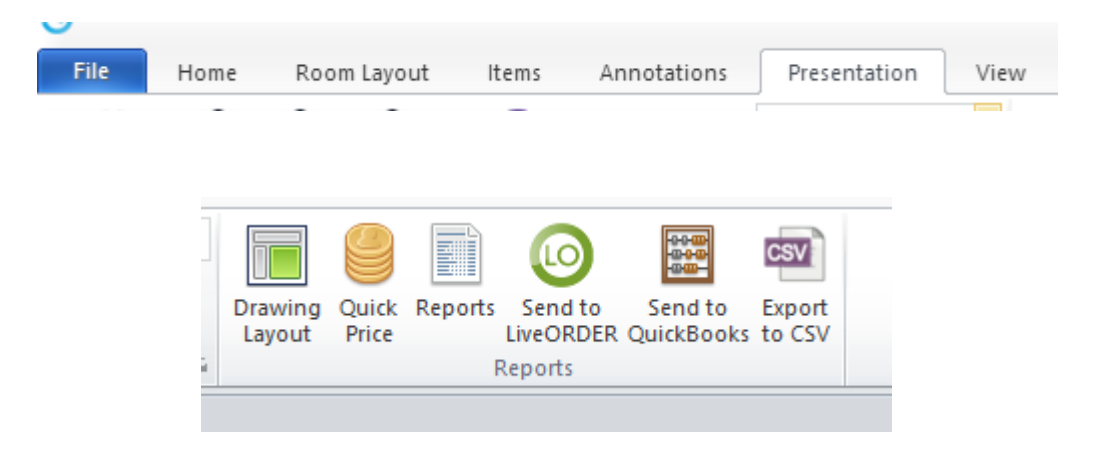

3. On the "Reports on Design" window select "Item List". Click OK.

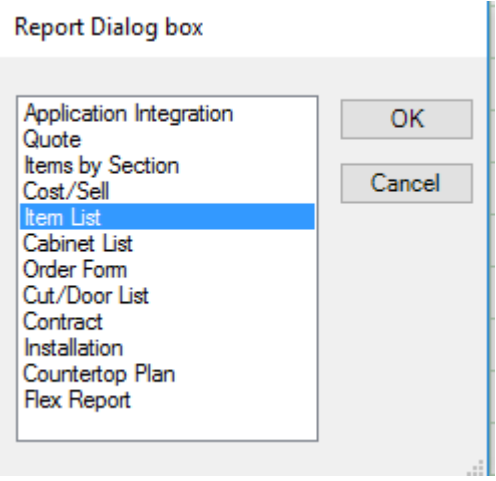

4. On the "items List" window, ensure the show dropdown box displays "Manufacturer Codes and Description". Click "View".

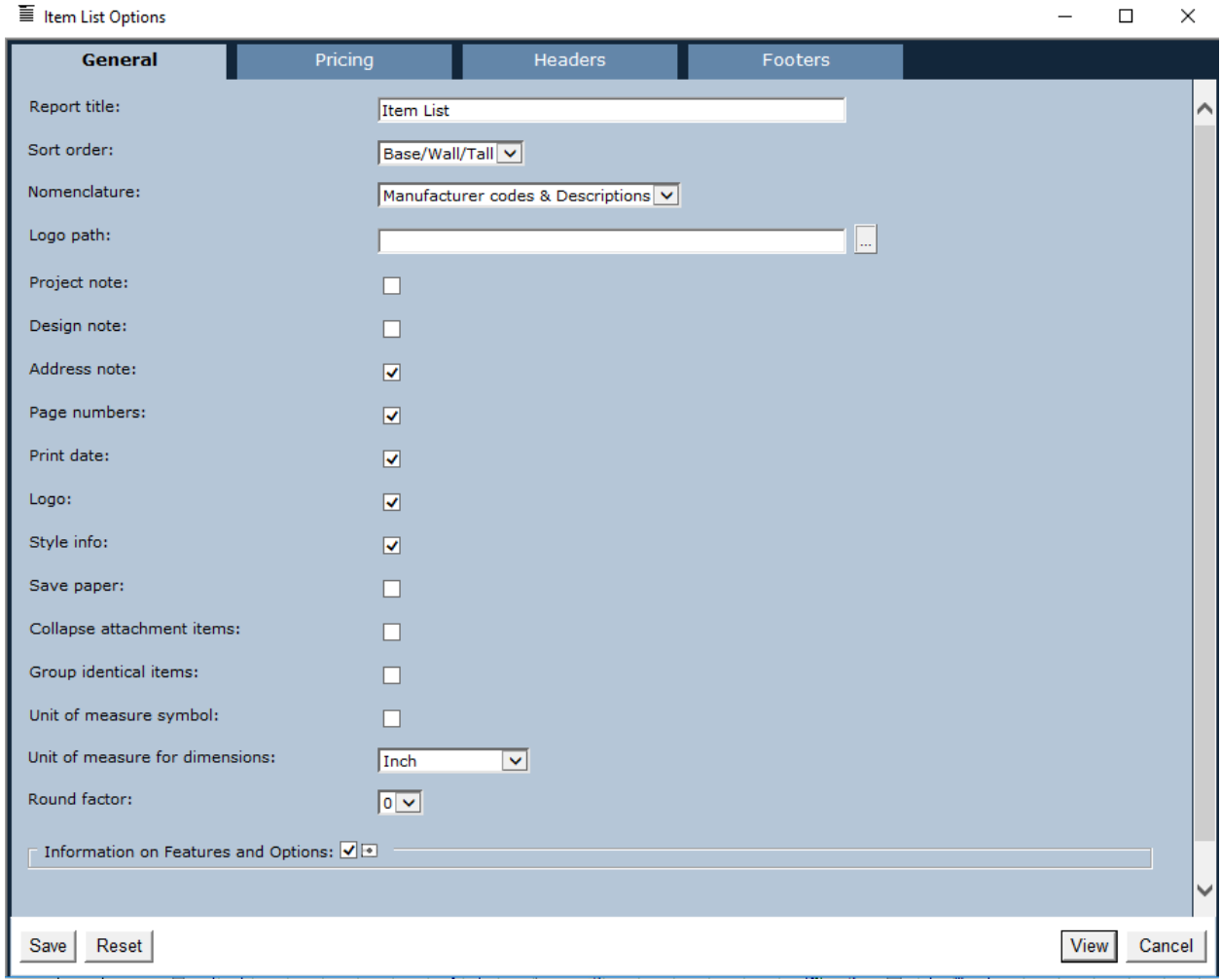

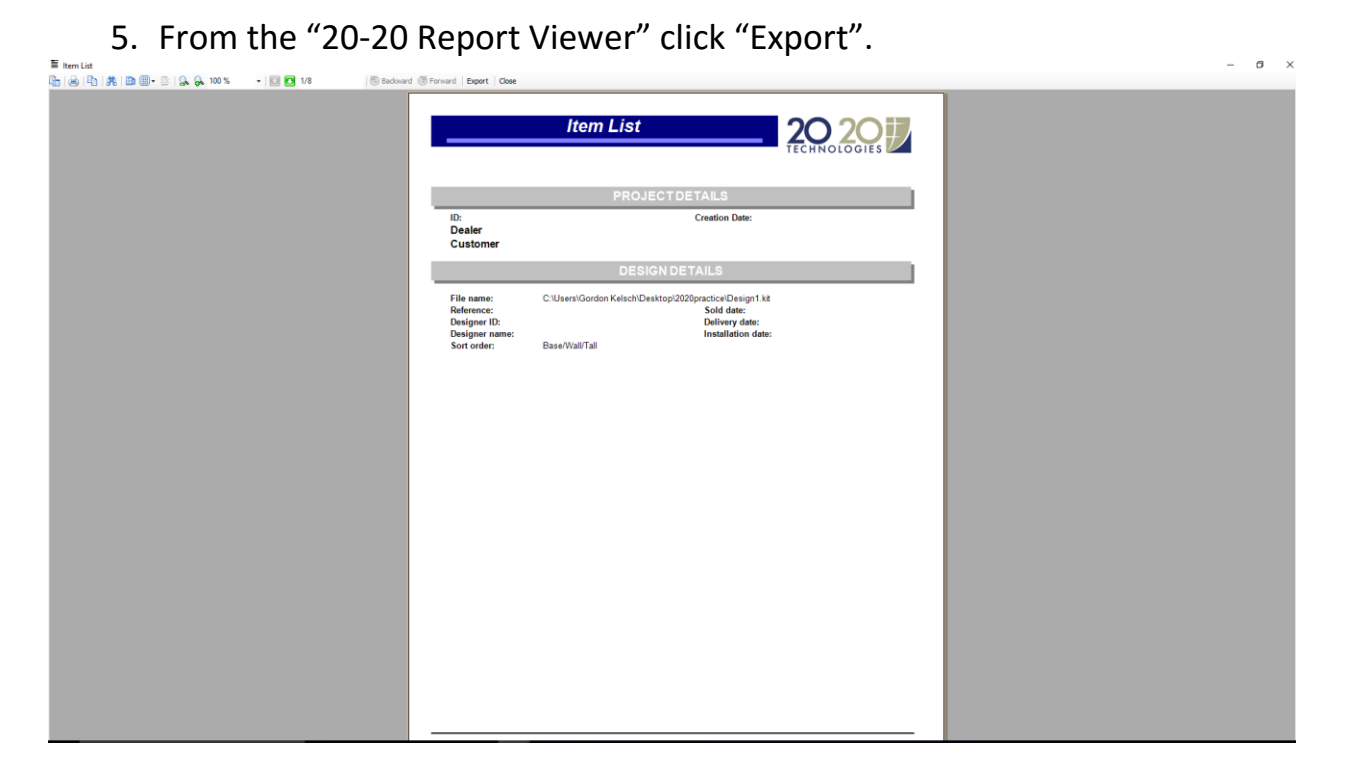

6. On the Format Dropdown menu ensure the Legacy Export to TSV is highlighted. Click Export.

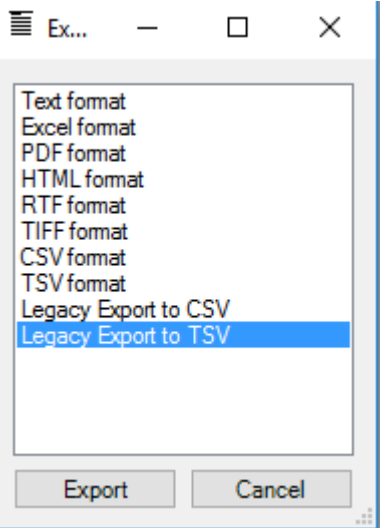

7. On the" Save As" window enter a file name and location. It is recommended that you click on "Desktop" so you can find the file easily later. Click Save.

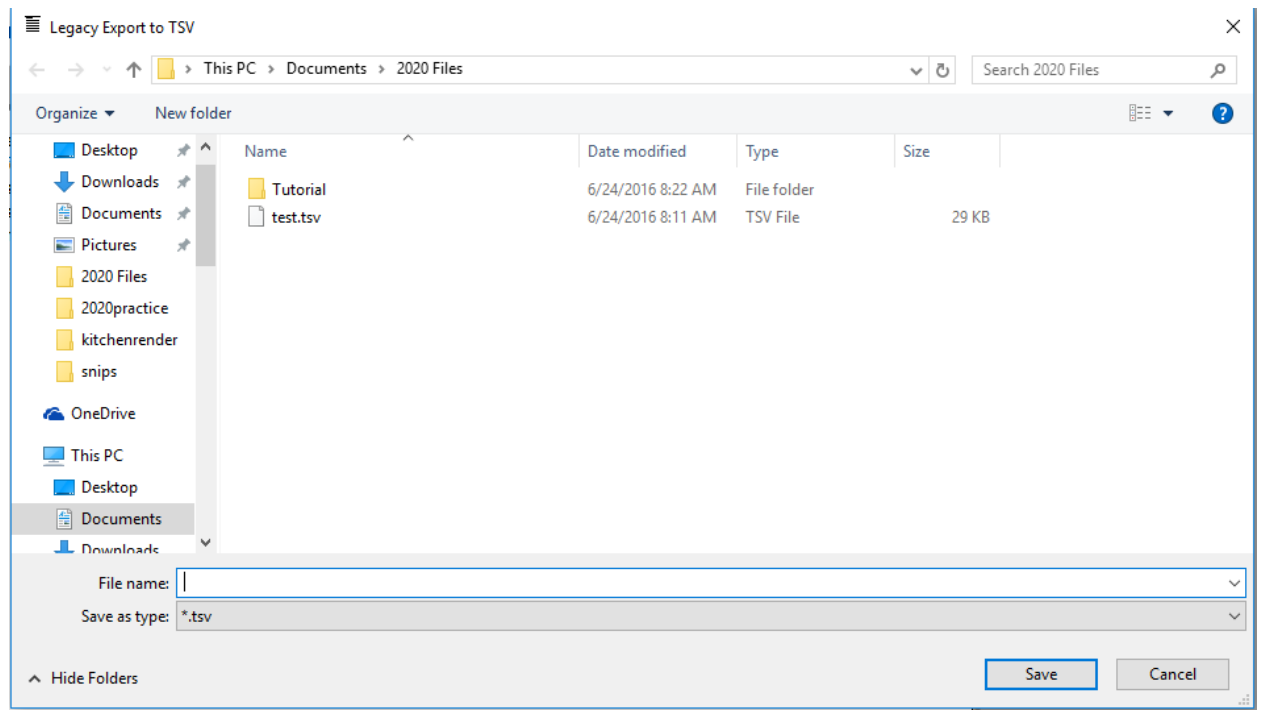

- 8. Close all 20/20 Design Windows.
- 9. Open Winbid 2.0
- 10. From the "File" menu (Top left corner), click "Import 3D".

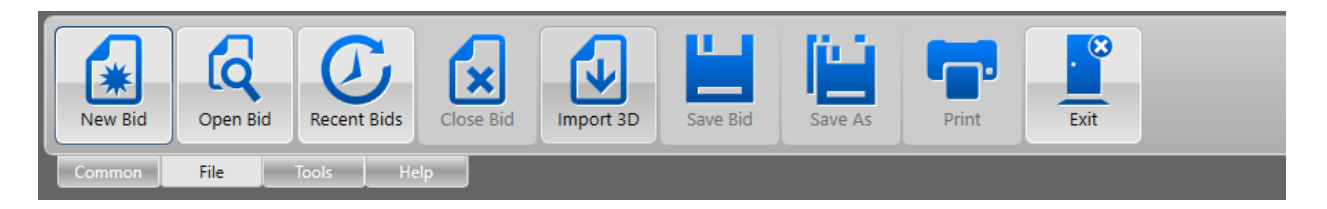

11. From the "Open" windows click Desktop and select the file you created earlier. Click Open.

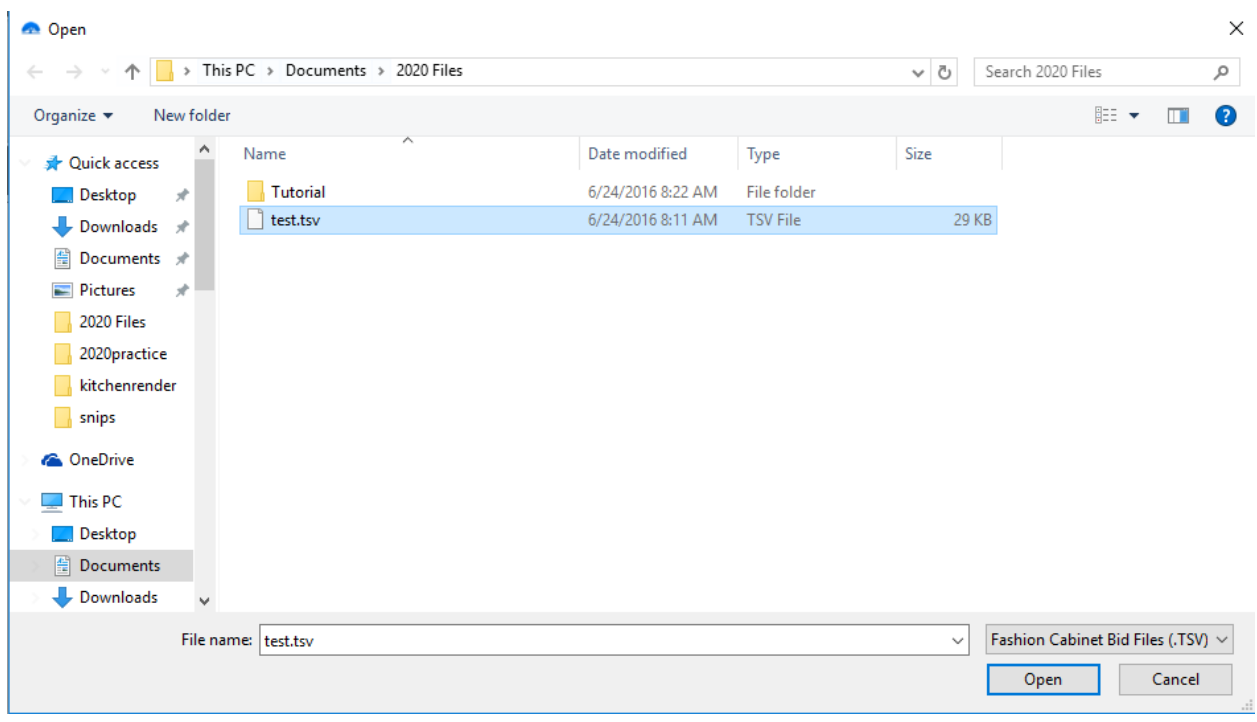

## 12.Once Winbid opens the file, you can delete the TSV file from your desktop.